# OmniReader<sub>®</sub>

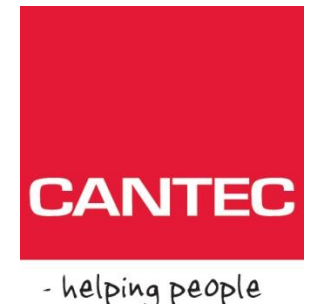

## Portabel Lesemaskin Brukermanual

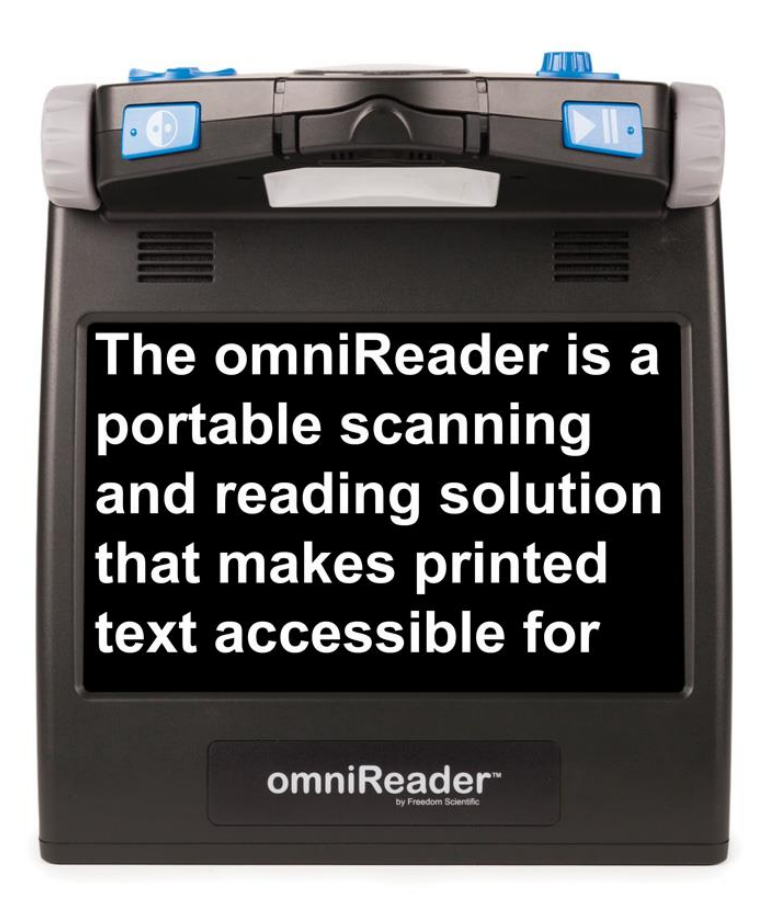

Freedom Scientific, Inc.

www.FreedomScientific.com

© 2019 Freedom Scientific, Inc. Alle rettigheter reservert. omniReader® er et varemerke for Freedom Scientific, Inc. i USA og andre land. Informasjonen i dette dokumentet kan endres uten varsel. Ingen del av denne publikasjonen kan gjengis eller overføres i noen form eller på noen måte elektronisk eller mekanisk, for noe formål, uten skriftlig tillatelse fra Freedom Scientific.

For å registrere produktet, besøk www.freedomscientific.com/Forms/ProductRegistration.

Inneholder radiosender:

FCC ID: VC2-10025

IC: 8923A-10025

USA - Federal Communications Commission (FCC) Notice

Dette utstyret er testet og funnet å være i samsvar med grensene for en Klasse B digital enhet, i henhold til del 15 i FCC-reglene. Disse grensene er utformet for å gi rimelig beskyttelse mot skadelig forstyrrelse i en boliginstallasjon. Dette utstyret genererer, bruker og kan utstråle radiofrekvensenergi, og hvis det ikke installeres og brukes i samsvar med instruksjonene, kan det forårsake skadelig interferens med radiokommunikasjon. Det er imidlertid ingen garanti for at interferens ikke vil oppstå i en bestemt installasjon. Hvis dette utstyret forårsaker skadelig interferens med radio- eller fjernsynsmottak, som kan bestemmes ved å slå utstyret av og på, oppfordres brukeren til å prøve å korrigere forstyrrelsene ved hjelp av en eller flere av følgende tiltak:

Juster eller flytt mottakanten.

Øk separasjonen mellom utstyret og mottakeren.

Koble utstyret til et uttak på en annen krets enn den som mottakeren er tilkoblet til.

Kontakt forhandleren eller en erfaren radio / tv-tekniker for å få hjelp.

Denne enheten er i samsvar med del 15 i FCC-reglene. Drift er underlagt følgende to betingelser: (1) Denne enheten kan ikke forårsake skadelig interferens, og (2) denne enheten må godta mottatt interferens, inkludert forstyrrelser som kan forårsake uønsket bruk.

Eventuelle endringer eller modifikasjoner som ikke er uttrykkelig godkjent av parten som er ansvarlig for overholdelse, kan ugyldiggjøre brukerens myndighet til å betjene utstyret.

Forsiktig: Eksponering for radiofrekvensstråling.

Denne enheten må ikke være lokalisert eller opererer i forbindelse med andre antenner eller sendere.

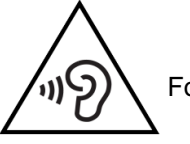

For å forhindre mulig hørselsskade må du ikke høre på høye nivåer i lange perioder.

Canada - Industry Canada (IC) Merknad

Dette digitalt apparatet i klasse B er i samsvar med kanadiske ICES-003.

Cet appareil numérique de la classe B er i overensstemmelse med normen NMB-003 du Canada.

Denne enheten overholder RSS 210 fra Industry Canada. Bruken er underlagt følgende to betingelser: (1) denne enheten ikke skyldes mai interferens, og (2) denne enheten må akseptere enhver interferens, inkludert interferens som kan fordi uønsket drift av denne enheten.

Denne enheten overholder RSS 210 fra Industry Canada. Bruken er underlagt følgende to betingelser: (1) Det må ikke forårsake interferens, og (2) denne enheten må akseptere alle forstyrrelser, inkludert forstyrrelser som kan forårsake uønsket drift av denne anordning.

Forsiktig: Eksponering for radiofrekvensstråling

Installasjonen av dette radioutstyret må sørge for at det ikke er et RF-felt som overstiger Helse Canadas grenser for den generelle befolkningen. Sikkerhetskode 6, tilgjengelig fra Health Canadas nettsted www.hcsc.gc.ca.

Forsiktig: Eksponering for radiofrekvensstråling.

Denne enheten sender ut radiobølger, må montøren sørge for at antennen er plassert eller orientert slik at innretningen sender ut RF-felt ikke overskrider de grenser som anbefales av Health Canada for allmennheten; se Sikkerhetskode 6, tilgjengelig på Health Canada eller på deres hjemmeside på www.hc-sc.gc.ca.

Advarsel: Denne enheten har blitt sendt med FCC-forskrift. Hvis det er behov for utskiftingskabler i fremtiden, vennligst kontakt Freedom Scientific for å få den riktige skjermede kabelen.

#### **Japan – Ministry of Internal Affairs and Communications (MIC)**

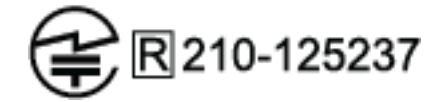

#### **Sikkerehet og veldikehold.**

For å holde enheten i god stand og for å sikre sikker bruk, følg følgende retningslinjer:

Les instruksjonene i denne brukerhåndboken før du forsøker å bruke enheten.

Forsøk ikke å reparere enheten eller åpne saken. Dette produktet inneholder ingen deler som kan brukes av brukeren.

Hold enheten vekk fra våtområder, regn og andre væskekilder eller høy luftfuktighet. Ikke senk enheten.

Bruk alltid enheten på et sted hvor temperaturen er mellom 10 ° og 40 ° C.

Oppbevar alltid enheten på et sted hvor temperaturen er mellom -20 ° og 65 ° C (-4 ° og 149 ° F).

Bruk alltid enheten på en stabil, jevn, hard overflate, for eksempel et skrivebord eller bord.

Når du rengjør skjermen, trekker du ut strømledningen og påfører en liten mengde ikke-slipende rengjøringsmiddel, for eksempel følgende, til en myk, lofri klut og forsiktig tørk:

Water

□ Isopropylalkohol

□ Petroleum benzen

Eddik blandet med vann i en konsentrasjon på ikke mer enn 10 prosent eddik, for eksempel 1,5 ss eddik per kopp vann (100 ml per liter)

Forsiktig: Ikke bruk for mye trykk på skjermen. Ikke spray rengjøringsmiddel direkte på disse elementene. Bruk heller ikke rengjøringsmidler som inneholder følgende stoffer: aceton, etylalkohol, etylsyre, ammoniakk eller metylklorid.

Når du rengjør resten av enheten, må du kontrollere at enheten er koblet fra. Bruk en lett fuktet, myk, ren klut med vann eller mildt vaskemiddel..

## Innhold

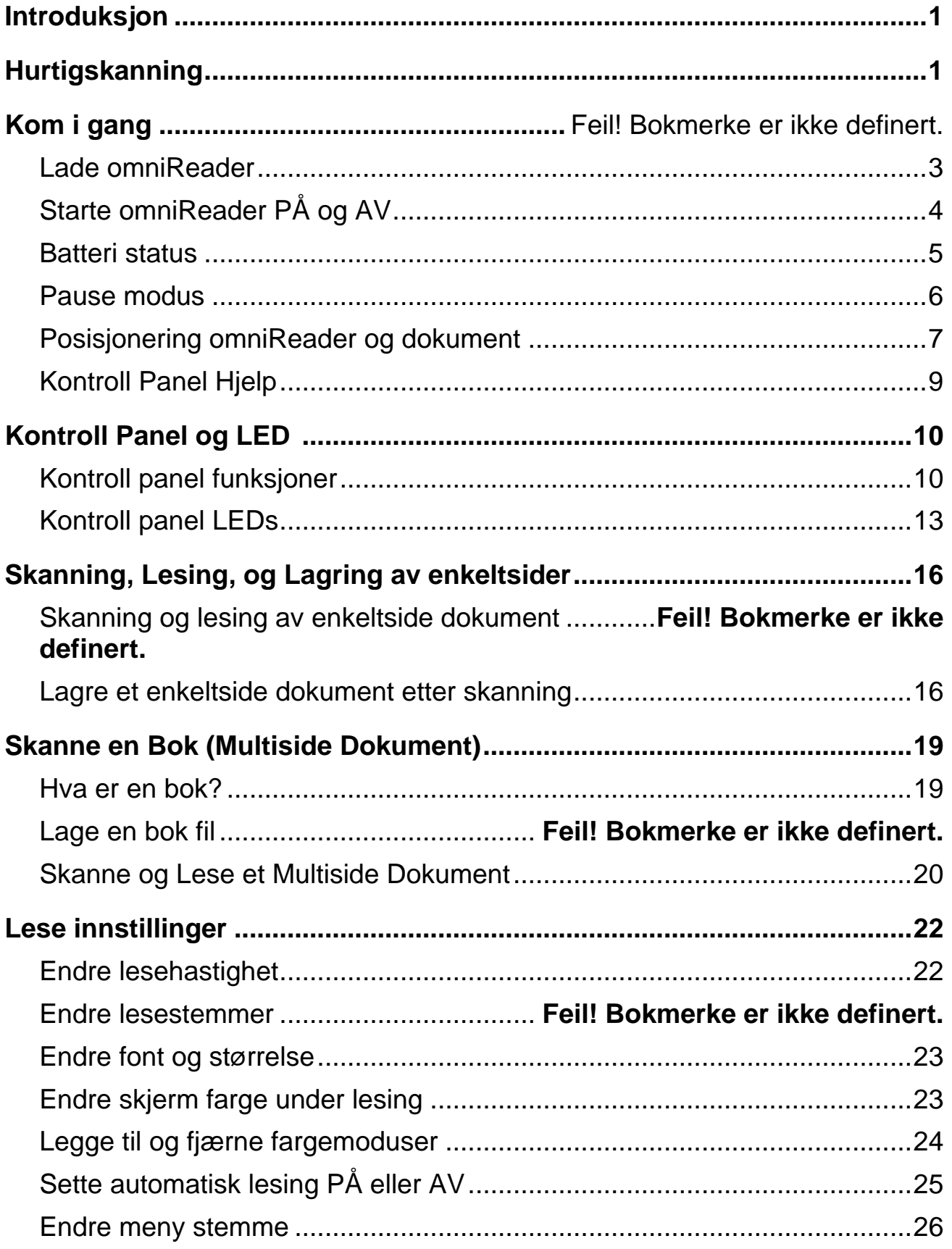

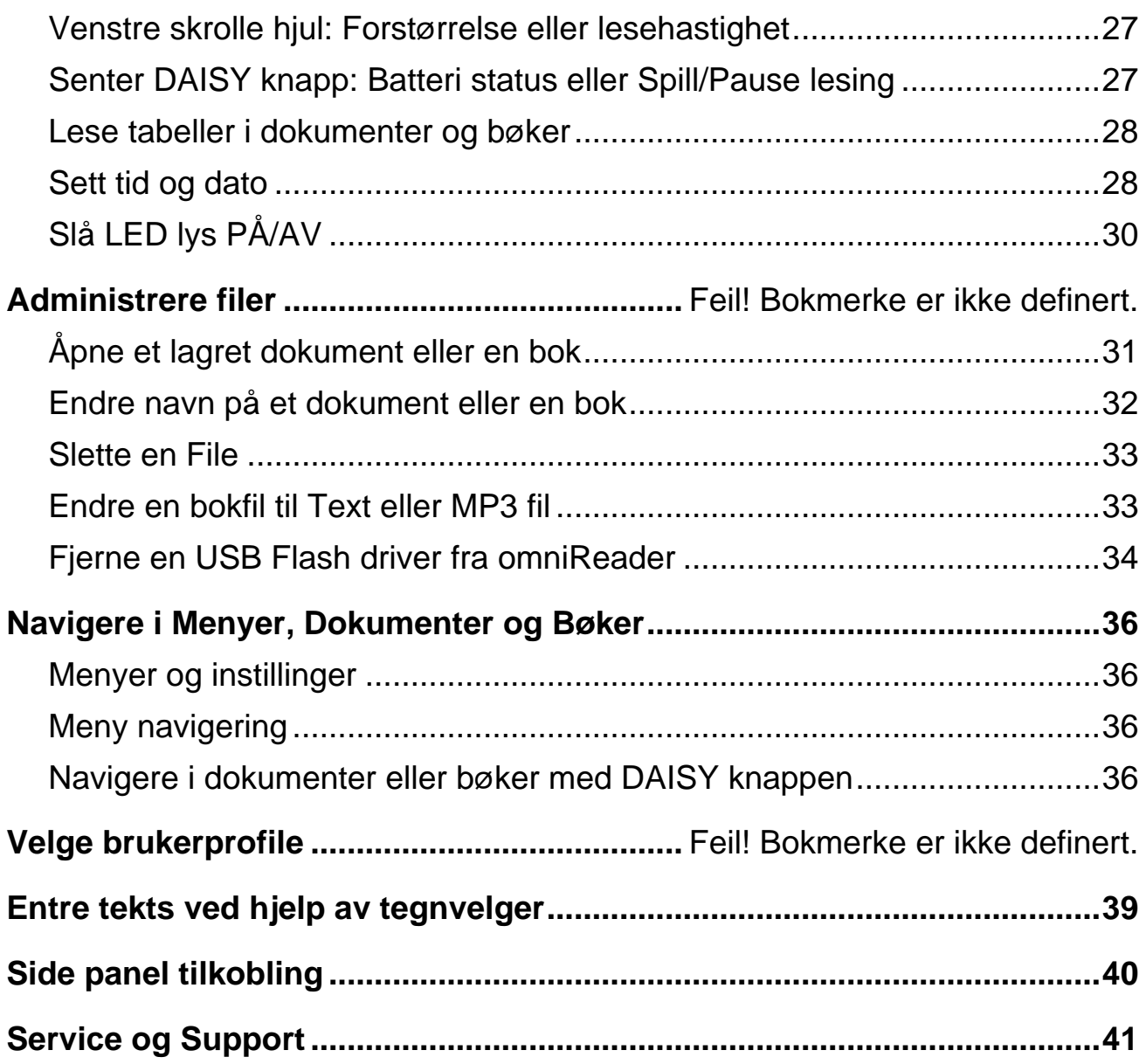

<span id="page-6-0"></span>Gratulerer med ditt valg av omniReader®. Denne lette, bærbare skanner og leseren er designet for personer med synshemming og eller blindhet.

OmniReader kan skanne og lese trykt tekst som bokstaver, bøker, deler av innholdsbeskrivelser, medisinske etiketter, inkludert finpapir og mer. Etter skanning av teksten viser omniReader den på 10-tommers LCD-skjerm og leser den høyt. Etter å ha lest det nåværende dokumentet, kan du fortsette å skanne flere dokumenter, eller lagre det skannede materialet på enheten eller en USB-stasjon.

<span id="page-6-1"></span>Inkluderte funksjoner:

- 10-tommers LCD-skjerm
- Brukerprofil med lav visjon og blindhet
- Skannet tekst vises i forstørret skrifttype og leses høyt i en naturlig lyd

• Ethvert materiale med trykt tekst plassert foran omniReader kan leses med skjermen, innebygde høyttalere eller hodetelefoner.

• Enkelt kamera som gir nok belysning når du tar et øyeblikksbilde. Ingen ekstra lys er nødvendig selv i et mørkt rom.

- Interne høyttalere, mikrofoner, oppladbart batteri og uttrekkbart bærehåndtak
- Stor og enkel å finne skanneknappen plassert på toppen av enheten i midten av kontrollpanelet
- Skanneområdet har plass til bokstaver og A4-sider

For hurtigskanning, gjør følgende:

1. Pass på at omniReader er slått på (se side 4).

2. Når du installerer omniReader for å skanne et dokument, plasserer du enheten på en flat overflate med forsiden av enheten mot deg og topp panelet vendt opp (se side 7).

3. For å raskt skanne en enkelt side, plasser den foran enheten med den korte siden av dokumentet mot basen av enheten (1) som vist nedenfor, og trykk på Skanne-knappen (2). Den skannede teksten vises på skjermen, og omniReader leser den høyt. For å stoppe lesingen, trykk på Spill/ Stopp **K** knappen. Se side [16](#page-21-0) for mer om skanning av enkeltsider.

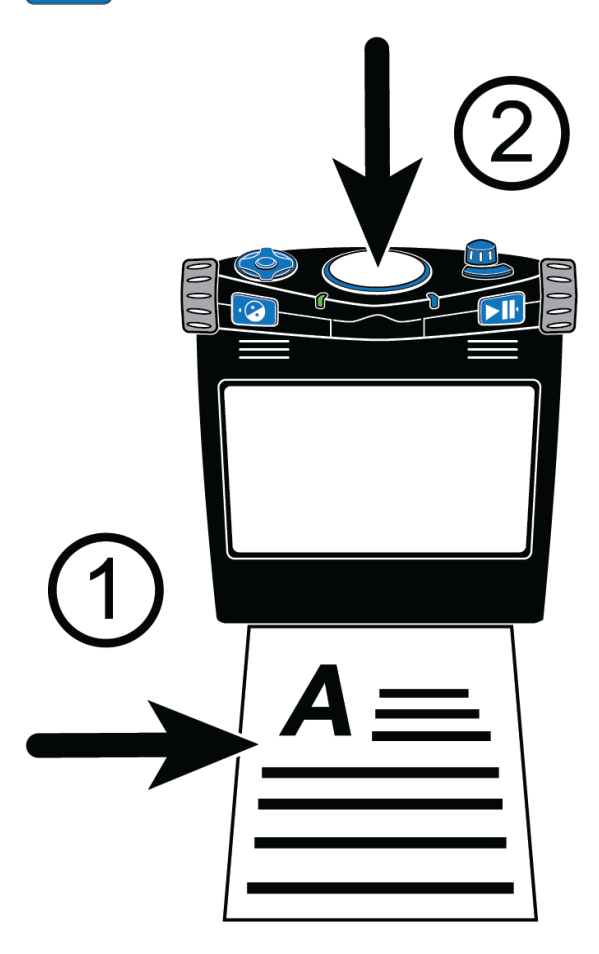

For å skanne flere sider, oppretter du først en bokfil, og starter deretter skanne sider. Se sid[e19](#page-24-0) for mer om skanning av flersidige dokumenter.

#### <span id="page-8-0"></span>**Lade omniReader**

For å lade OmniReader, bruk bare strømforsyningen og strømledningen som følger med enheten. Det tar omtrent tre timer å lade batteriet fullstendig. Et fulladet batteri varer i ca. 12 timer med fortsatt bruk. Se side 5 for mer om batteristatus og strøm.

PS: Du kan bruke omniReader mens den lader.

**NB:** Fjern aldri omniReader's batteri. Det er ikke ment for brukere å skifte, og vil bryte med garanti vilkårene.

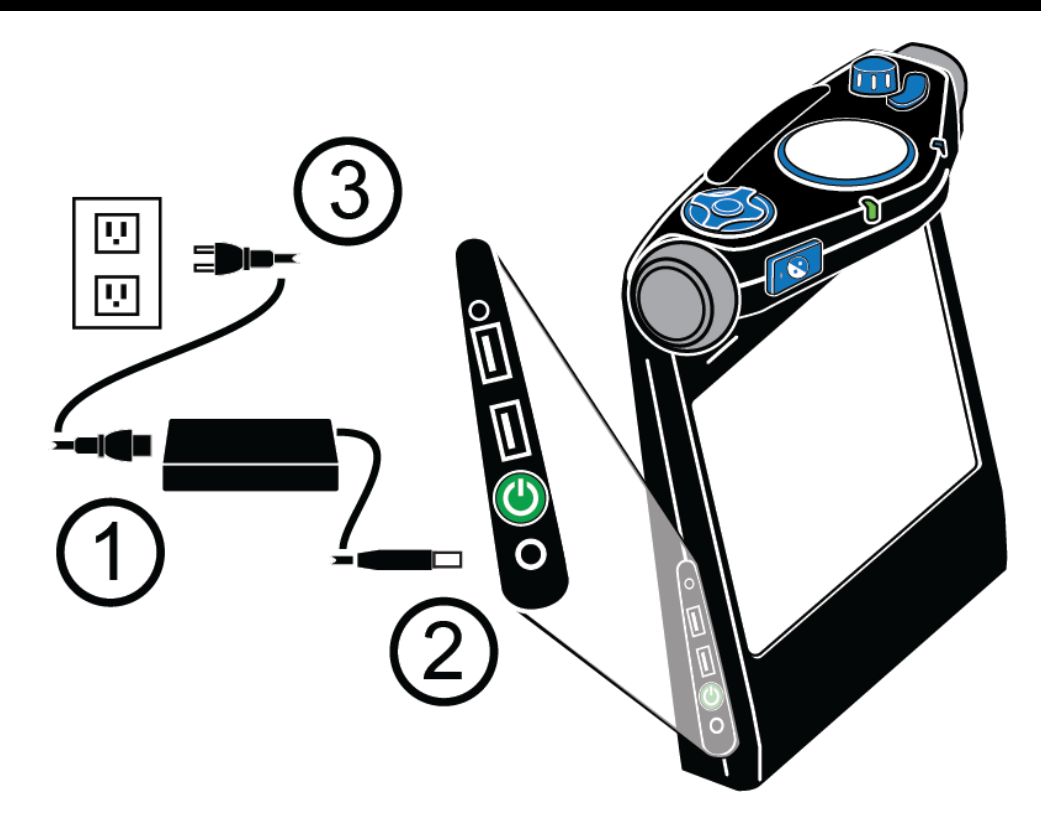

1. Koble den ene enden av strømledningen til porten på den rektangulære strømadapteren.

2. Koble den tynne kontakten til strøminngangen på omniReader.

3. Koble så strømforsyningen til stikkontakt.

LED lampen i front av apparatet blinker grønt under ladning. Når full ladet lyser den konstant grønn. Se *Batteri Status* på side [5](#page-10-0) for mer informasjon.

## <span id="page-9-0"></span>**Slå AV og PÅ omniReader**

Med omniReader rettet mot deg, er På/Av knappen (b) å finne på apparatets venstre kortside.

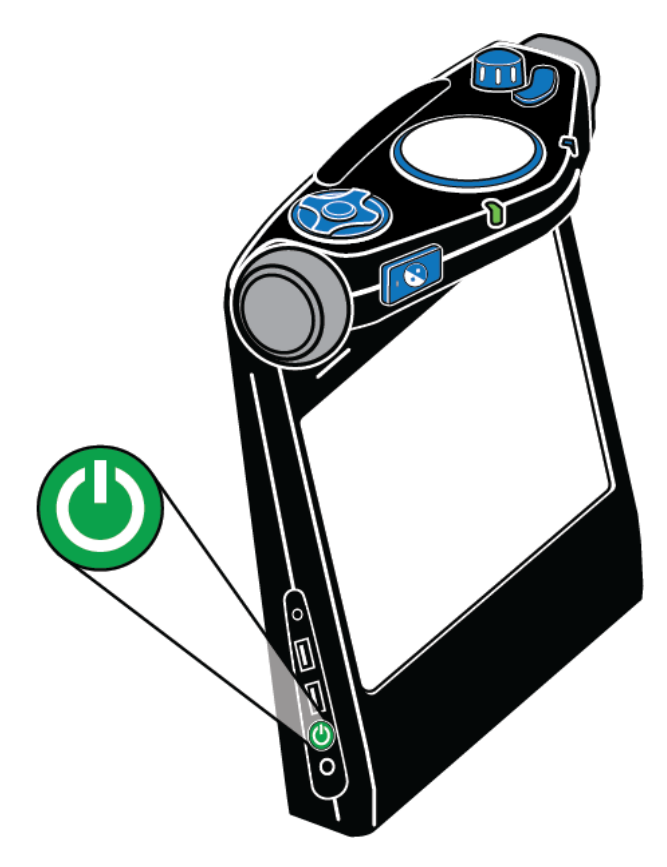

For å slå på omniReader,

- Press og hold den grønne På/ Av knappen (b) inne i omtrentligen 3 sekunder
- Når enheten slås på vil du se oppstartsskjermen, høre oppstarts toner og se den grønne ringdioden lyser av og på. LED-lampen omgir Skanneknappen som befinner seg i midten av kontrollpanelet.
- Når klar, vil omniReader kungjøre "Filer" og lysdioden lyser blå.

For å slå av omniReader,

• Press og hold den grønne På/ Av knappen (b) inne omtrentlige 8 sekunder til du hører en tone. Ringdiode lampen endres til rød og går tikkende rundt mens den slår seg av. Apparatet er slått av når tonen er borte og ringdiode lyset slått av.

## <span id="page-10-0"></span>**Batteri Status**

Det er tre måter å sjekke batteri status på.

## **LED strøm status**

Lysdioden for strømstatus er plassert på forsiden av enheten til høyre for kontrast knappen  $\boxed{ \bigcirc \ }$ . Den gir en visuell indikasjon på batteristatus.

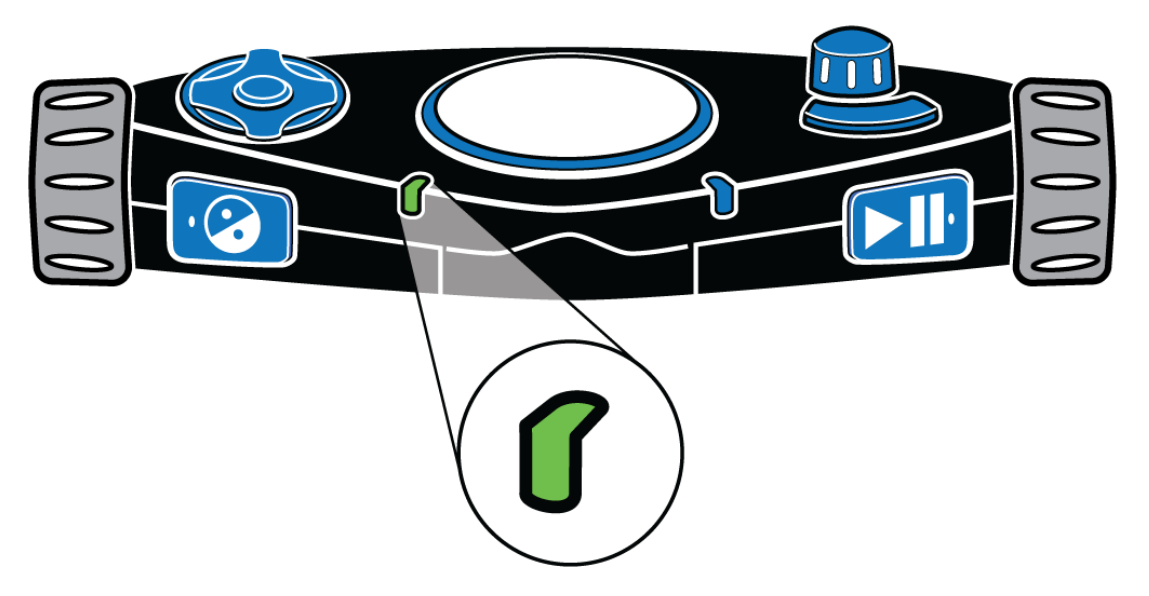

- **Grønn – fast lys: Batteriet er fulladet**
- **Grønn - sakte puls: Batteriet lades**
- **Rød - sakte puls: Lavt batteri**
- **Rød – fast lys: Batterifeil**

**(Hvis dette skjer, trekker du ut strømadapteren fra enheten og plugger den inn igjen. Hvis den fortsetter, koble fra strømadapteren og ring teknisk support.)**

**• Lys - Av: Strømadapteren er ikke tilkoblet, enheten er i hvilemodus, eller den er slått av**

#### **Batteristatusknapp**

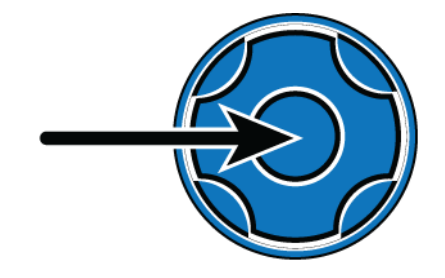

<span id="page-11-0"></span>Batteristatusknappen er den runde knappen i midten av DAISY-knappens kompass. Trykk på den for å høre batteristatus, programvare versjonsnummer og nettverkstilkoblingsstatus når du er i dokumentvisning. DAISY knappene er plassert øverst til venstre på enheten.

- 1. Statusmeny
- 2. Status-menyen viser batteristatus og produktvareversjon.
- For å høre batteristatusen gjør du følgende:
- 1. Fra hovedmenyen, bruk høyre rullehjul for å flytte til Innstillinger, og trykk deretter på Spill/Stopp-knappen  $\Box$
- 5. Skroll til Status og trykk Spill/ Stopp **DII.** Den nåværende batteristatusen er kunngjort. "10%" betyr et fulladet batteri. Hvis ladningen er under 15%, er det på tide å lade opp. OmniReader kan brukes mens den blir ladet.

#### **Hvile modus**

Når enheten brukes på batteristrøm, går den etter en periode med inaktivitet inn i hvilemodus for å bruke mindre strøm. Standby starter som standard etter fem minutter med inaktivitet. En kort serie toner indikerer når enheten går i hvilemodus. Når du er i hvilemodus, slås alle lysdioder av. Følgende beskriver hvordan du skal "vekke" omniReader. Gå manuelt og endre standard hviletid.

#### **Vekke fra hvilemodus**

Trykk og slipp På/ Av knappen  $\left(\bigcup$  for å starte opp omniReader.

Etter en rekke toner er omniReader klar til bruk.

Den våkner i samme meny eller i det

dokumentet den var før den gikk i hvilemodus.

## **Gå i hvile modus**

For å starte hvilemodus manuelt, trykk og slipp den grønne På/Av (U). Dette kan gjøres både ved bruk i batteri og strøm modus.

## **Endre tid for hvilemodus**

- For å velge hvor lenge du vil at omniReader skal være våken før du går inn i hvilemodus, gjør du følgende.
- Fra hovedmenyen, bruk høyre rullehjul for å flytte til Innstillinger, og trykk på Spill/ Stopp-knappen  $\blacktriangleright$   $\blacksquare$  to ganger for å åpne **Generelle Innstillinger**.
- 3. Skroll til Tid til ventemodus, og trykk på Spill/ Stopp **| | |** |
- <span id="page-12-0"></span>Skroll gjennom listen for å vise de forskjellige tidsalternativene, og trykk deretter Spill / Stopp  $\blacktriangleright$   $\blacksquare$  for å velge din preferanse og gå tilbake til Innstillinger-menyen. Som standard går omniReader inn i hvilemodus når den er inaktiv i fem minutter.

## **Plassering omniReader og Dokumenter**

Når du konfigurerer omniReader for å skanne et dokument, plasserer du enheten på en flat overflate med forsiden av enheten mot deg og topppanelet vendt mot taket. Det må være i denne oppreist, flate posisjonen når du skanner et dokument, men etter at det er skannet, kan du holde enheten komfortabelt i fanget ditt, vippet eller likevel mens du lytter eller leser.

OmniReader kan skanne og lese både brev- og A4-størrelsesdokumenter. Når du plasserer et dokument, gjør du følgende:

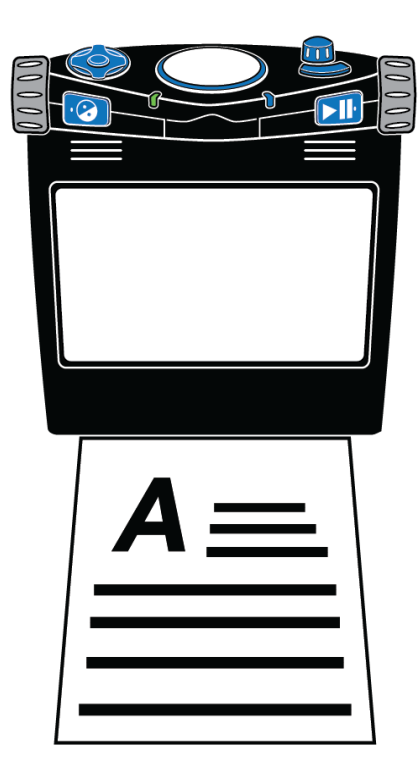

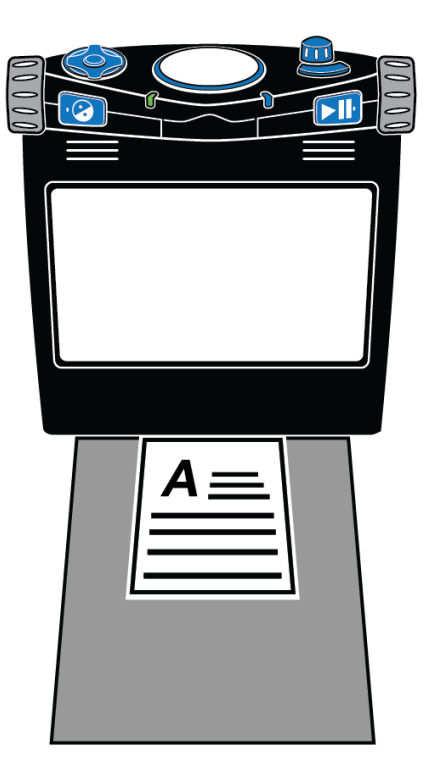

**Plassering av et A4 skriv Plassering av et skriv mindre enn A4**

- Bruk basen (nederst) av omniReader som en veiledning
- Plasser et dokument direkte foran enheten slik at den korte siden av papiret passer innenfor enhetens bredde. Pass på at papiret presses mot og berører underlaget.
- Du kan plassere sidens øvre eller nedre kant mot enheten uten å påvirke tekstgjenkjenningen
- Når du skanner et dokument som er mindre enn Letter- eller A4 sidestørrelse, legger du et skrollnkt ark i skanneområdet og legger det mindre dokumentet på toppen av det. Prøv å sentrere dokumentet innenfor bredden på enheten og mot basen. Den tomme bakgrunnen bidrar til å eliminere støy som et woodgrain-mønster på et skrivebord som kan forstyrre tekstgjenkjenning.
- Etter å ha skannet et dokument, kan noen ord ikke konvertere og vises riktig som tekst. Hvis dette skjer, kan du trykke på modusknappen å bytte til Live View og se originaldokumentet på skjermen. Du kan nå gjennomgå dokumentet for å lese disse spesifikke ordene.

Modusknappen er plassert øverst til høyre på kontrollpanelet. Det er den buede knappen foran volumknappen.

#### <span id="page-14-0"></span>**Kontrollpanel hjelp**

Kontrollpanelet inneholder knapper, knotter og hjul plassert øverst og foran på enheten. Enkelte kontroller har mer enn en funksjon avhengig av hva du gjør, for eksempel lesing av dokumenter, navigeringsmenyer eller bruk av brukerprofilene med lav visjon eller blindhet. Se side 35 for mer om brukerprofiler.

Når hjelpeprogrammet til kontrollpanelet er aktivert, kan du trykke på en knapp eller dreie et hjul for å høre en kort beskrivelse av hva den kontrollen gjør.

For å slå på og bruke kontrollpanel hjelp, gjør du følgende:

- Fra hovedmenyen, bruk høyre rullehjul for å flytte til Hjelp, og trykk deretter Spill / Stopp-knappen | |
- Trykk på en hvilken som helst knapp, eller vri noen knapp eller et hjul, og en beskrivelse av det aktuelle elementet blir annonsert.
- 3. For å slå av hjelp, trykk på Kontrast-knappen  $\bullet$  to ganger.

## **Kontroll Panel og LED design**

#### <span id="page-15-1"></span><span id="page-15-0"></span>**Kontroll Panel Funksjoner**

OmniReader kontrollpanelet er plassert på toppen av enheten. Disse kontrollene utfører forskjellige funksjoner avhengig av gjeldende brukerprofil, nåværende visning (Naturlig eller Dokument visning), menynavigering og innstilling av valg.

Til eksempel, Spill/ Stopp knappen **beveger seg fremover når du** navigerer menyer, velger uthevede elementer, og starter og slutter å lese når i et dokument.

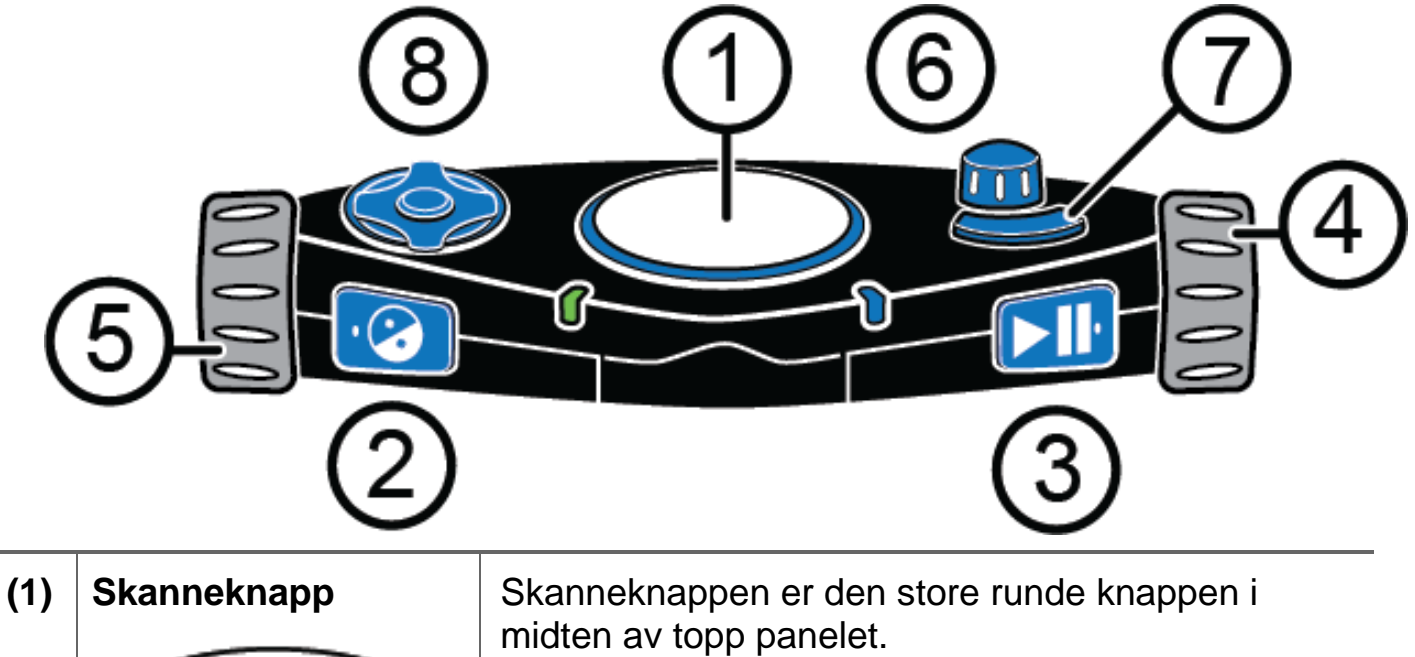

Trykk for å skanne et dokument og begynne å lese.

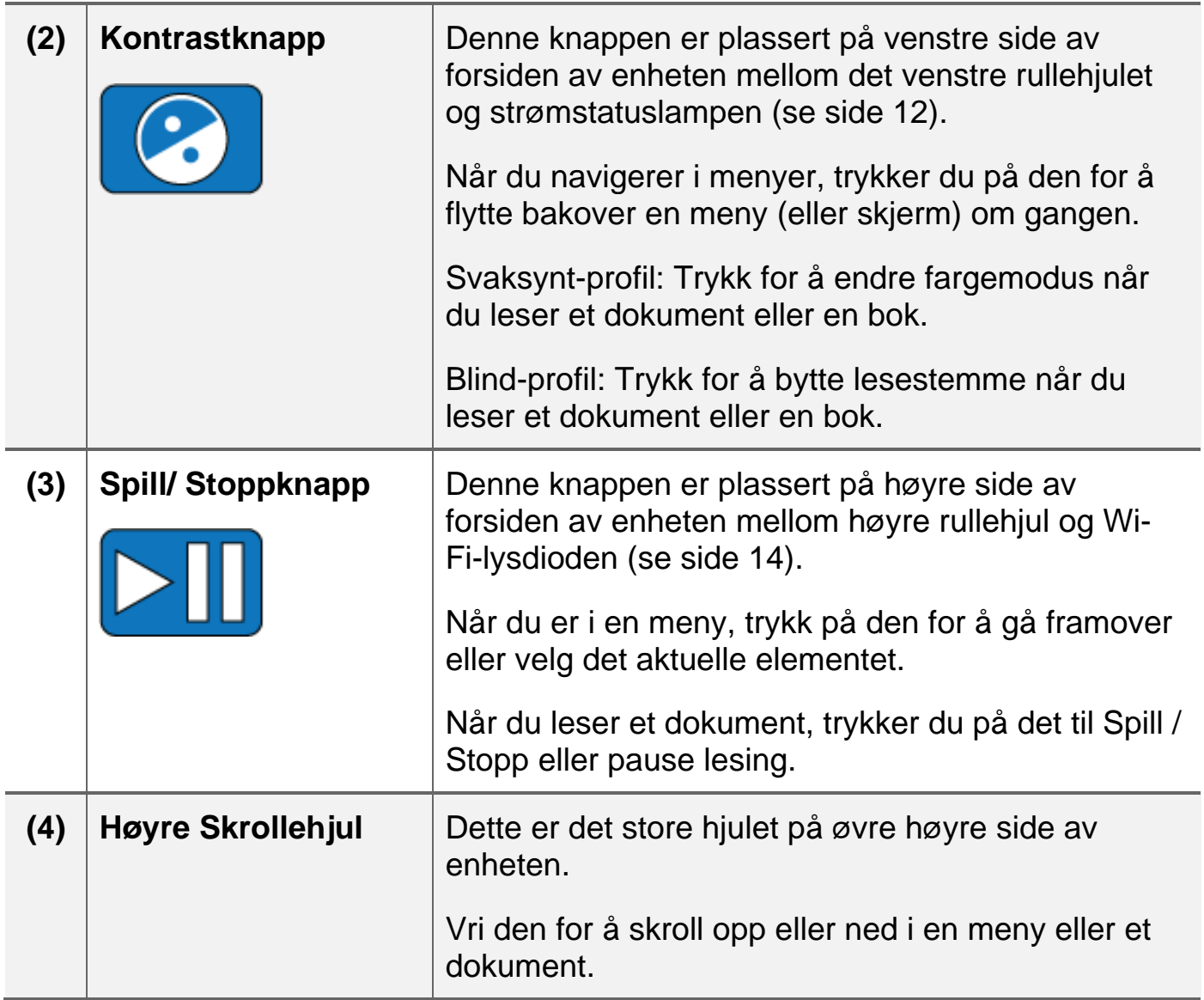

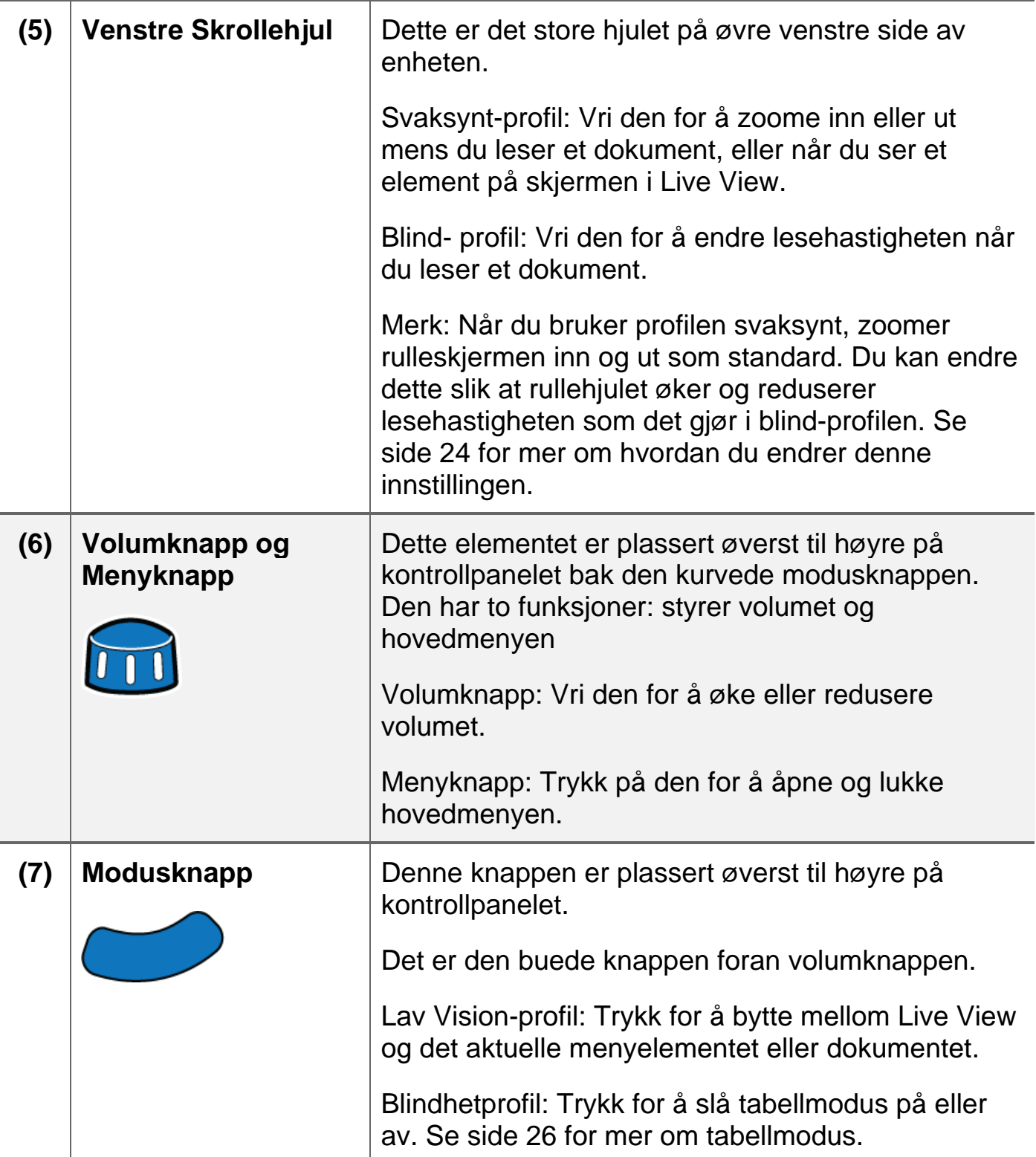

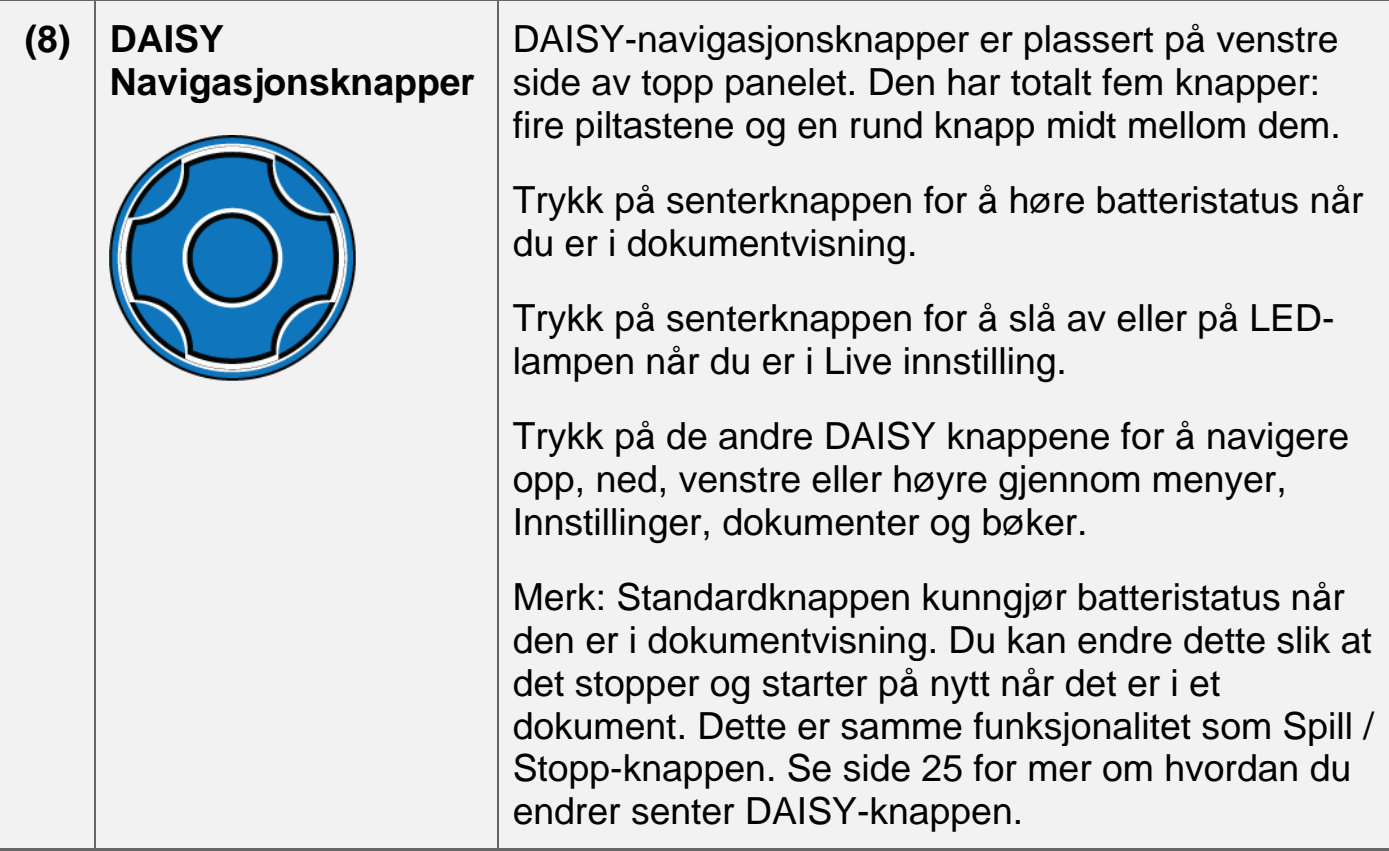

## <span id="page-18-0"></span>**Kontrollpanel LED**

## **System status – Ring LED**

Systemstatuslampen (eller Ring LED) omslutter Scan-knappen.

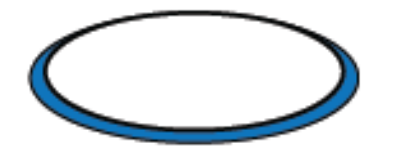

Det er en flerfarget lysdiode som angir når enheten slår på eller av, når den er klar til å skanne en side eller bok, eller når det er opptatt å behandle en side. Lysdioden kan lyse solid, pulsate eller spinne som beskrevet nedenfor.

- **Grønn – pulserende**: Enheten slår på eller våkner fra hvilemodus
- **Blå – fast lys**: Klar til å skanne en side eller bok
- **Blå – rullerende mot klokken**: Opptatt å behandle et dokument

• **Rød – rullerende med klokken**: Enheten slår seg av

## **Strøm Status LED**

Lysdioden for strømstatus indikerer om enheten er på, av eller i hvilemodus. Den er plassert på forsiden av enheten på oversiden av kontrollpanelet og til høyre for kontrastknappen.

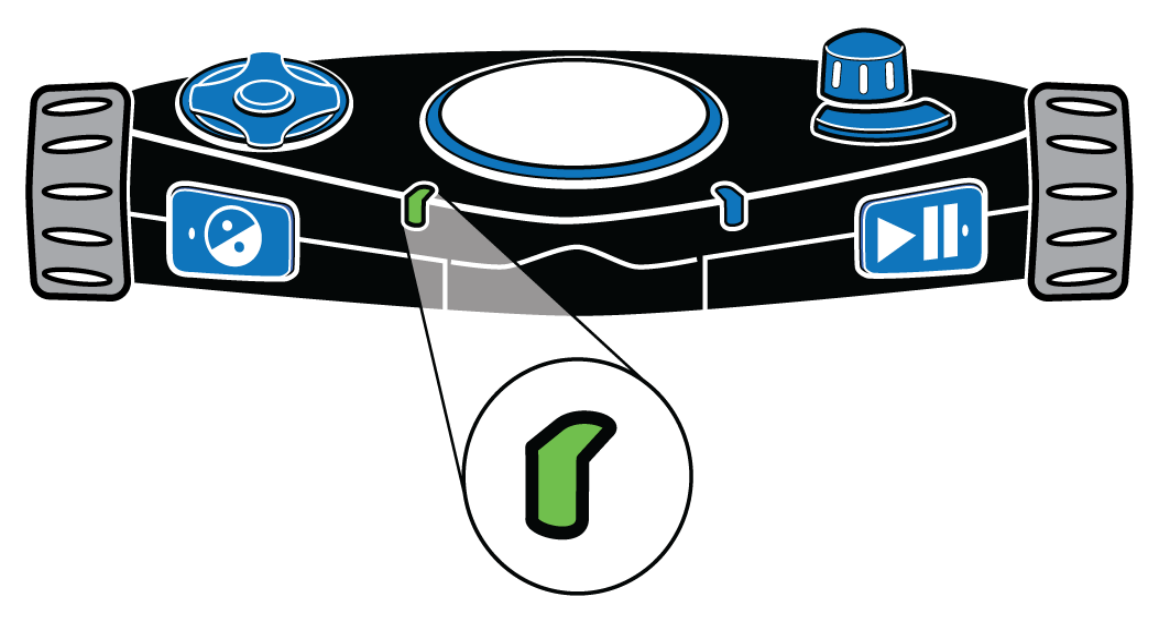

Lysdioden for strømstatus kan lyse fast eller pulsere som beskrevet nedenfor.

- **Grønn – fast lys**: Batteriet er fulladet
- **Grønn – sakte pulserende**: Batteri lader
- **Rød – sakte pulserende**: Lav batteristatus
- **Rød – fast lys**: Batteri feil (Hvis dette skjer, trekker du ut strømadapteren fra enheten og plugger den inn igjen. Hvis det fortsetter, trekk ut strømadapteren og kontakt teknisk support.)
- **AV:** Strømadapteren er ikke tilkoblet, enheten er i hvilemodus, eller den er slått av

## <span id="page-19-0"></span>**Wi-Fi LED (kun Wi-Fi produkter)**

Wi-Fi-lysdioden angir gjeldende Wi-Fi-status. Den er plassert på forsiden av enheten på øverste høyre kant av kontrollpanelet og til venstre for **Spill/ Stopp** knappen.

**NB:** Hvis Wi-Fi-funksjonen ikke er tilgjengelig på enheten din, vil denne LED alltid være slått av.

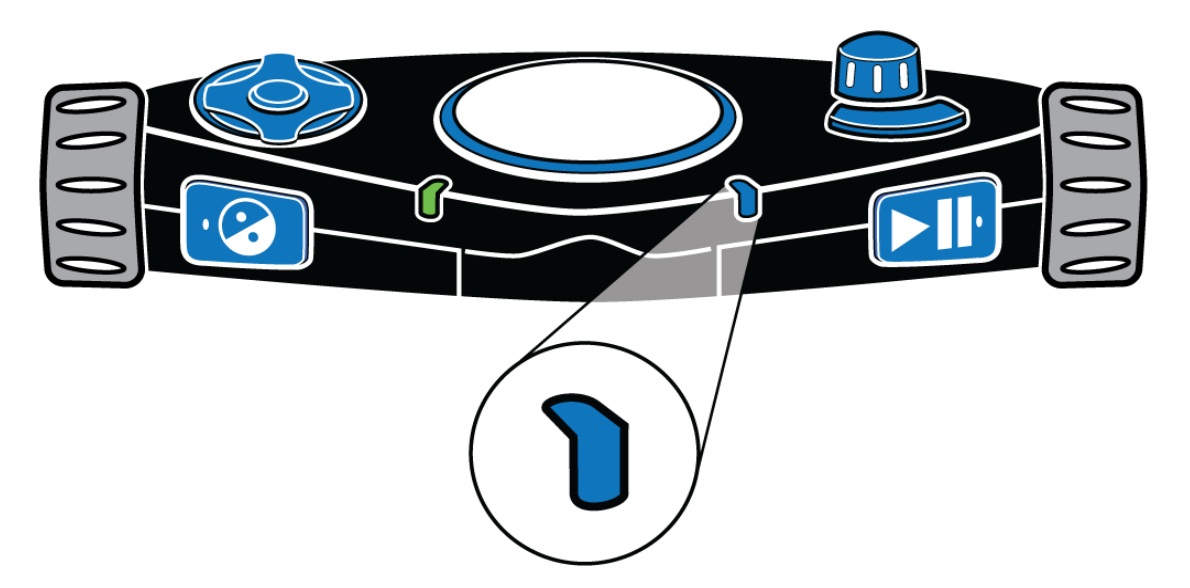

Wi-Fi-lysdioden fungerer som beskrevet nedenfor.

- **Blå – sakte pulse**: Koblet til et trådløst nettverk
- **AV: Ikke kontakt med ett trådløst nettverk, eller WiFi er ikke tilgjengelig på dette apparatet.**

## **Skanning, lesing og lagre enkeltside dokumenter**

#### <span id="page-21-0"></span>**Skanning, lesing og lagring av enkeltsidedokumenter**

For å skanne et enkelt sidedokument gjør du følgende:

- Plasser et enkeltsidet dokument foran omniReader. Kontroller at kanten på siden berører den nederste delen av enheten. Se Plassering omniReader og Dokumenter på side 7 for mer informasjon.
- 2. Trykk på den store Skann-knappen  $\Box$  plassert på toppen av enheten i midten av kontrollpanelet.
- Dokumentet vises på skjermen (Live View) og omniReader fanger bildet.

Når dokumentet er skannet, vises det som tekst på skjermen. Dette er kjent som dokumentvisning. Som standard begynner omniReader å lese teksten høyt.

Mens dokumentet leses høyt, kan du gjøre følgende:

- Trykk på **Spill/ Stopp** knapp **bega** å stoppe lesingen. Trykk på den igjen for å fortsette å lese.
- Trykk på **Kontrast** knapp **for** å endre fargemodi for å velge den beste fargekombinasjonen for deg mens du ser på tekst på skjermen
- Trykk på Meny knapp **for å lagre dokumentet, eller lukk og kast det.** Når du er ferdig, går du tilbake til hovedmenyen.
- Trykk på **Modus** knapp **for** å bytte mellom dokumentvisning og livevisning**.**
- Trykk på **Skann** knapp  $\Box$  å stoppe dokumentet og skanne en annen side.

#### <span id="page-21-1"></span>**Lagre en enkeltside dokument etter skanning.**

For å lagre et enkelt sidedokument etter å ha skannet det, gjør du følgende:

1. Trykk på **Meny** knapp **in 1.** Alternativene for å lagre eller lukke det nåværende dokumentet vises på skjermen.

- Med **Lagre gjeldende dokument** uthevet, Trykk på **Spill/ Stopp** knapp.
- Bruk det høyre rullehjulet til å flytte til ett av følgende alternativer, og trykk deretter på **Spill/ Stopp** .
- Lagre med stemme merking
- Lagre uten stemmemerking
- **NB:** En stemmekode er et kort lydopptak som du lager for å hjelpe deg med å identifisere et dokument eller en bok. For eksempel: "Dette er kvitteringen for vårsemester lærebøker." Når du ruller gjennom listen over lagrede filer, blir talesignalene talt i stedet for filnavnene som vises i fillisten.

Hvis du lagrer filen med en talesignal, blir du bedt om å lage et kort lydopptak som vil bli knyttet til filen.

• Når du er klar til opptak, trykker du på **Spill/ Stopp | | |** og snakker inn i mikrofonene på forkant av kontrollpanelet.

Trykk Spill/ Stopp **| | |** igjen for å stoppe opptaket. Meldingen din er nå lest inn.

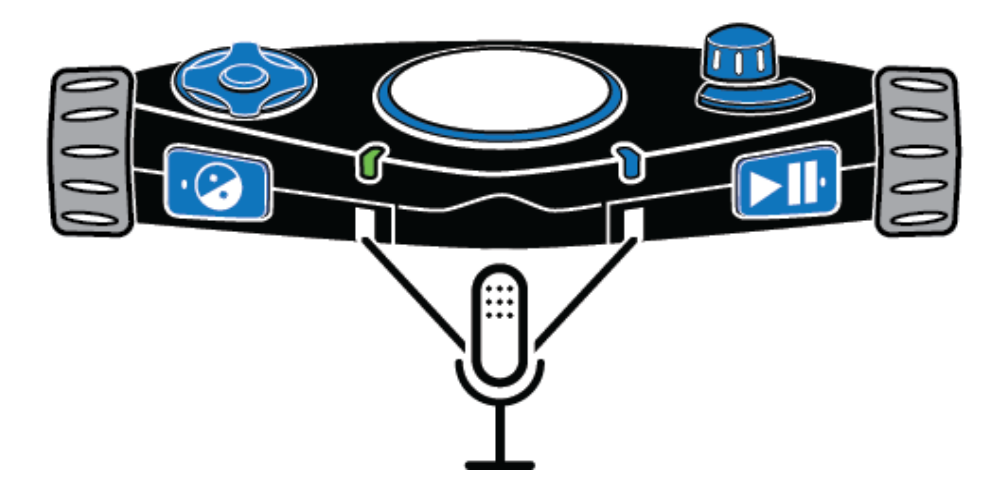

• Hvis du er fornøyd med opptaket, trykker du på **Spill/ Stopp | | |** for å lagre stemmemerkingen og filen.

Ønsker du å ta opp igjen, trykk på **kontrast** knapp **og repeter** ovennevnte prosedyre.

Hvis du lagrer uten en stemmekode, lagres filen med et standardnavn som Document\_1, men ingen lydmelding er opprettet.

- **NB:** Når en USB-flash-stasjon er koblet til enheten, lagres filen alltid til roten til USB-flash-stasjonen. Hvis en USB-flash-stasjon ikke er tilkoblet, lagres filen alltid på omniReader.
	- Når du har lagret dokumentet, vises det på skjermen i Dokumentvisning, og omniReader leser automatisk teksten.
	- For å lukke dokumentet, trykk **Meny** og deretter **Spill/ Stopp** for å for å bekrefte at du vil lukke dokumentet. Når den er stengt, vil listen over lagrede filer vises på skjermen i fil listen.
- **NB:** Alternativet "Lagre ny bok" er alltid det første elementet som vises i fil listen. Lagrede bøker og dokumenter (for eksempel Book\_1 og Document 1) vises etter alternativet Save New Book.

## **Skanne en bok (flersidig dokument)**

#### <span id="page-24-1"></span><span id="page-24-0"></span>**Hva er en bok??**

Når du skanner et dokument som består av to eller flere sider, refererer omniReader til det som en bok. Når du skanner et flertallsdokument, må du først opprette en bokfil ved hjelp av et talesignal, og deretter skanne sider.

En stemmekode er et kort lydopptak som du lager for å hjelpe deg med å identifisere et dokument eller en bok. For eksempel, "Dette er kvitteringen for vårsemester lærebøker." Når du ruller gjennom listen over lagrede filer, tales stemmekoden for den filen i stedet for filnavnet.

Som standard, etter at en bok er skannet, gir omniReader det et generisk filnavn som Book\_1. Når du ruller til bokfilen i menyen Filer, vil omniReader snakke talesignalet i stedet for det generiske filnavnet for å hjelpe deg med å finne bokfilen.

#### **Sette opp en bokfil**

- Fra hovedmenyen, bruk høyre rullehjul for å flytte til filer, og deretter trykk på **Spill/ Stopp** knapp **.**
- 2. Skroll til Lagre ny bok, og trykk **Spill/ Stopp | | |** Du blir bedt om å lage et kort lydopptak som vil bli knyttet til filen. Dette kalles et stemmemerke.
- 3. Når du er klar til å ta opp, trykk Spill/ Stopp **Digi**og begynn å snakke inn i mikrofonene på forkant av kontrollpanelet.

Trykk Spill/ Stopp **in Fill**igjen for å stoppe opptaket. Din melding er nå spilt inn.

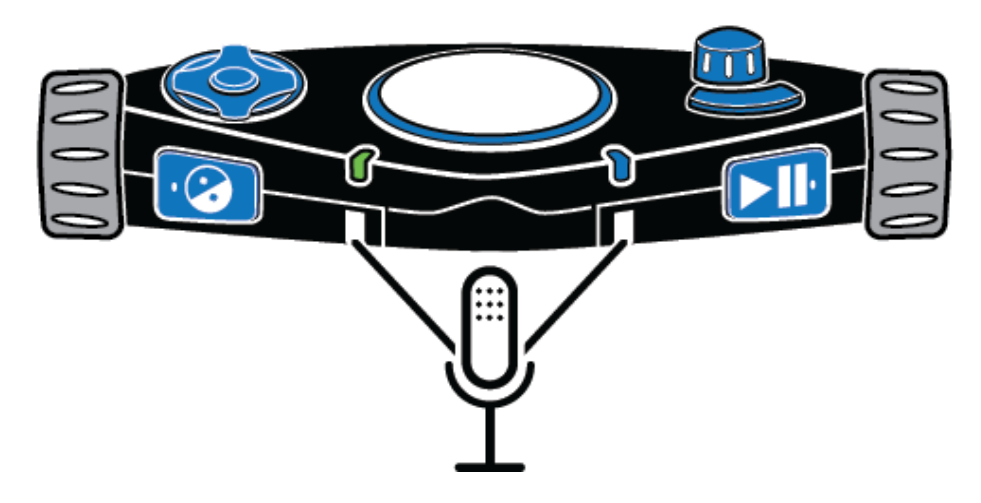

Er du fornøyd med innspillingen, press Spill/ Stopp<sup>1</sup> for å lagre stemmemerket og lage en ny bok fil.

Ønsker du å gjøre om stemmemerket, trykk på **kontrast** og repeter ovennevnte opptaks prosedyre.

- **NB:** Når en USB-flash-stasjon er koblet til enheten, lagres filen alltid til roten til USB-flash-stasjonen. Hvis en USB-flash-stasjon ikke er tilkoblet, lagres filen alltid på omniReader.
	- Etter at du har bekreftet at du vil lagre talesignalet, annonserer omniReader "Trykk på Scan-knappen for å legge til en side."

Du er nå klar til å begynne å skanne som beskrevet i neste avsnitt.

#### <span id="page-25-0"></span>**Skanne og lese et flersidig dokument**

- Plasser første side av flersidedokumentet ditt foran omniReader.
- 2. Trykk på den store, runde **Skanne** knappen  $\Box$ . Siden er tatt, og omniReader ber deg om en annen side. For eksempel "Siden har blitt lagret. Trykk på Skann-knappen for å legge til en side. Trykk Spill / Stoppknappen når du er ferdig."
- Plasser neste side foran omniReader og Trykk på Scan-knappen for å fortsette å skanne sider.
- 4. Etter å ha skannet alle siden, trykk på **Spill/ Stopp | | | |** for å fullføre skanneprosessen, lagre boken og gå tilbake til hovedmenyen.

For å åpne boken og lese den, gjør du følgende:

- 1. Med Filer valgt i hovedmenyen, trykk **Spill/ Stopp**
- 2. Skroll til bokfilen du vil lese, og trykk **Spill/ Stopp**
- **NB:** Som standard tilordner omniReader generiske filnavn som Book\_1. Dette er hva du vil se på skjermen i fil listen. For å hjelpe deg med å finne boken du vil lese, kan du høre på stemmekoder mens du ruller giennom fil listen.

3. Med **Åpne** valgt, trykk **Spill/ Stopp** | |

Når boken åpnes, kunngjør omniReader antall sider i boken, behandler første side (toner høres under dette trinnet), og begynner deretter å lese tekst fra toppen av siden til bunnen. OmniReader slutter å lese når den når bunnen av siden.

Trykk på Ned DAISY-knappen for å flytte til neste side. OmniReader behandler siden og begynner å lese tekst.

For å fortsette å lese boken, trykk på Ned DAISY-knappen for å gå til neste side, eller trykk på Opp DAISY-knappen for å gå til forrige side.

Når du er ferdig med å lese og vil lukke boken, gjør du følgende:

- 1. Trykk på Meny knappen **for å returnere til fil menyen**.
- 2. 2. Skroll til Lukk bok og trykk Spill/ Stopp **| | |**

Du går tilbake til Filer-menyen.

Trykk **Meny** for å returnere til Hovedmenyen

#### <span id="page-27-1"></span><span id="page-27-0"></span>**Endre lesehastigheten**

Eventuelle endringer i lesehastigheten påvirker både lesingen og meny stemmene. Gjør følgende for å endre standard lesehastighet:

- Fra hovedmenyen, bruk høyre rullehjul for å flytte til Innstillinger, og trykk på **Spill/ Stopp** knapp **to ganger for å komme til Generelle Innstillinger** menyen.
- 2. Trykk **Spill/ Stopp For** å velge Lesehastighet. Hastigheten varierer fra 1 til 10, hvor 1 er den tregeste og 10 er den raskeste. Standard er 5.
- Skroll gjennom listen for å høre de forskjellige hastighetene, og trykk deretter **Spill/ Stopp For** å velge hastigheten du fortrekker.
- Du kan fortsette å gjøre endringer i andre innstillinger, eller du kan trykke på Menu knappen **for å komme tilbake til hovedmenyen**.
- **Note:** Når du bruker Blind-profilen, kan du bruke det venstre rullehjulet til å endre lesehastigheten når som helst. Når du bruker Svaksynt-profilen, kan du endre funksjonen til å også kontrollere lesehastigheten. Se side [27](#page-32-0) for mer om venstre skrolle hjul.

#### **Endre lesestemme**

Lese stemme er stemmen hør når du leser et dokument eller en bok.

For å velge en annen stemme når du bruker Svaksynt-profilen, gjør du følgende:

- Fra hovedmenyen, bruk høyre skrollehjul for å flytte til Innstillinger, og trykk på **Spill/ Stopp | | | |** to ganger for å åpne menyen Generelle innstillinger.
- 2. Skroll til Reading Voice, og trykk **Spill/ Stopp**
- 3. Skroll til et språk og en stemme, og trykk **Spill/ Stopp | for** å velge det. Endringen er laget, og den nye stemmen er aktiv.

4. Du kan fortsette *å gjøre endringer i andre innstillinger*, eller du kan trykke på **Meny** knappen **[11]** for å returnere til Hovedmenyen.

For å velge en annen stemme når du bruker blindprofilen,

• Trykk på **kontrast** knappen **Dettal plassert på venstre side av** kontrollpanelet for å skroll gjennom de tilgjengelige lesestemmene.

## <span id="page-28-0"></span>**Endre fonter og font størrelse.**

For å endre både skrift og størrelse på teksten som vises på skjermen, gjør du følgende:

- Fra hovedmenyen, bruk høyre rullehjul for å flytte til Innstillinger, og trykk på **Spill/ Stopp** knappen **that** to ganger for å åpne menyen Generelle innstillinger.
- 2. Skroll til Font og trykk **Spill/ Stopp** |
- Skroll gjennom listen og se de forskjellige skrifttyper og stiler. Trykk **Spill/ Stopp** avelge en skrift/font som du liker.

Endringen er umiddelbar, og du går tilbake til menyen Generelle innstillinger.

- 4. Skroll til Skriftstørrelse og trykk **Spill/ Stopp**
- Skroll gjennom listen for å forhåndsvise de forskjellige skriftstørrelsene, og trykk deretter **Spill/ Stopp Notify** to select the font size that you like.

Endringen er umiddelbar, og du går tilbake til menyen Generelle innstillinger.

6. Når du er ferdig, trykk på Meny knappen **for å returnere til** hovedmenyen.

## <span id="page-28-1"></span>**Endre skjermfarge mens du leser.**

En fargemodus er en forhåndsdefinert fargekombinasjon (for eksempel gul tekst på en svart bakgrunn). Du kan bruke fargemodus for å redusere reflekser og gi kontrast for å gjøre det lettere å lese tekst på skjermen. Denne funksjonen er tilgjengelig når du bruker Svaksynt-profilen.

For å endre skjermfarger mens du leser et dokument, trykk på **kontrast** knappen. Den er plassert på forsiden av enheten, og til høyre for venstre skrollehjul.

<span id="page-29-0"></span>OmniReader har fem standard fargemoduser. Hvis du vil legge til flere fargemoduser, kan du se neste fremgangsmåte, legge til og fjerne fargemodus.

## **Legge til og fjerne fargemoduser.**

En fargemodus bruker to kontrasterende farger (en for tekst, en for bakgrunn) som gjør det lettere å se og lese tekst på skjermen. Denne funksjonen er tilgjengelig når du bruker Svaksynt-profilen. I Live visning er det fem standardfarger, som inkluderer Full farge. I dokumentvisning er det fire standard fargemoduser.

Med kontrastinnstillingen kan du legge til flere farger og totalt 13. Når du legger til en fargemodus, er den tilgjengelig når du trykker på Kontrast **Dettal mens du** er i dokumentvisning eller livevisning. Når du fjerner en fargemodus, er den skjult og er ikke tilgjengelig når du trykker på Kontrast **2.** Se Fargemodus på side [25](#page-30-1) for en komplett liste over farger.

For å legge til eller fjerne fargemodi, gjør følgende:

- Fra hovedmenyen, bruk høyre skrollehjul for å flytte til **Innstillinger** og trykk på Spill / Stopp knapp **to ganger for å åpne menyen Generelle** innstillinger.
- 2. Skroll til **kontrast** og trykk **Spill/ Stopp**

Listen over fargekombinasjoner vises på skjermen. (Når du er i Live visning, er full fargemodus alltid tilgjengelig og kan ikke fjernes. Den vises ikke i listen.) Skroll gjennom listen for å vise de forskjellige fargekombinasjonene. Aktive fargemoduser vises med et merke.

- Når du finner en fargemodus du vil legge til eller fjerne, gjør du ett av følgende:
- Trykk på **Spill/ Stopp | | | | f**or å merke avkrysningsboksen for å gjøre fargemodus tilgjengelig når du trykker på Kontrast knappen
- Velg Spill/ Stopp **Fill** for å fjerne i avkryssingsboksen og for å skjule fargen når du trykker på Kontrast

Gjenta trinn 3 og 4 for å fortsette å legge til eller fjerne fargemodi. Du kan ha opptil 13 fargemoduser tilgjengelig.

Når du er ferdig, Trykk på Meny **[111]** tog returner til hovedmenyen.

#### <span id="page-30-1"></span>**Farge moduser**

OmniReader har fem standard fargemoduser:

1. Naturlig farge.

(Full farge er alltid tilgjengelig i Live visning. Det er ikke tilgjengelig i dokumentvisning, og det vises ikke i fargemoduslisten.)

- 2. Svart på hvit
- Hvit på svart
- Gul på blå
- 5. Gul på svart

De ekstra fargemodiene er:

- Grønn på svart Svart på grønn
- Svart på gul Blå på gul
- Hvit på blå Blåpå hvit
- 

- 
- Blå på svart Svart på blå

## <span id="page-30-0"></span>**Slå automatisk lesning PÅ eller AV**

OmniReader har to lesemoduser: stemme og tekst.

Som standard begynner omniReader å lese tekst høyt etter å ha skannet eller åpnet et dokument. Dette er kjent som talemodus. Når dokumentet leses, flyttes en markørmarkør over teksten på skjermen. For å stoppe og starte på nytt må du trykke på **Spill/ Stopp** knapp **.** 

Når tekstmodus brukes, leser omniReader ikke automatisk tekst høyt etter å ha skannet eller åpnet et dokument. Dette er nyttig hvis du er synet og vil lese et dokument uten tale. Du kan bruke høyre rullehjul og DAISY-knappene til å gå videre gjennom tekst.

For å endre lesemodus gjør du følgende:

- 1. Fra hovedmenyen, bruk høyre rullehjul for å flytte til Innstillinger, og Trykk på **Spill/ Stopp** knapp **to ganger for å åpne menyen Generelle** innstillinger.
- 2. Gå til lesemodus, og press Spill/ Stopp<sup>1</sup>
- 3. Bruk høyre skrollehjul og **Spill/ Stopp** knapp **| | |** velg ett av følgende alternativer:
- **Talemodus -** Når du leser et dokument, leses teksten høyt. Etter at du har åpnet eller skannet et dokument, begynner omniReader automatisk å lese teksten. Talemodus er standardinnstillingen.
- **Tekstmodus -** når du leser et dokument, leses ikke teksten høyt. Etter at du har åpnet eller skannet et dokument, leser omniReader ikke automatisk teksten.
- Etter å ha valgt en lesemodus, går du tilbake til menyen Generelle innstillinger. Du kan fortsette å gjøre endringer i andre innstillinger, eller du kan trykke på **Menu** knapp **inda** å gå tilbake til hovedmenyen.

#### <span id="page-31-0"></span>**Endre Menystemmer**

Menyens stemme er stemmen hørt når du beveger deg gjennom menyer eller trykker på kontrollpanelknappene. For å velge en annen stemme for disse kunngjøringene, gjør du følgende:

- Fra hovedmenyen, bruk høyre rullehjul for å flytte til Innstillinger, og trykk på **Spill/ Stopp** knapp  $\blacktriangleright$  to ganger for å åpne **Generelle Innstillinger** menyen.
- 2. Skroll til Meny Voice, og trykk **Spill/ Stopp . ||**
- 3. Skroll til et språk og en stemme, og trykk **Spill/ Stopp for å velge det.** Endringen er laget, og den nye stemmen er aktiv.
- Du kan fortsette å gjøre endringer i andre innstillinger, eller du kan trykke på på **Menu** knapp **for å returnere til hovedmenyen.**

## <span id="page-32-0"></span>**Venstre Skrollehjul: Forstørrelse eller lesehastighet.**

Når du bruker Svaksynt-profilen, brukes det venstre rullehjulet til å forstørre det som vises på skjermen. I dokumentvisning blir teksten større eller mindre, og i Live View zoomer den inn eller ut på objektet du ser på.

Med venstre rullemodusinnstilling kan du endre den venstre rullehjulsfunksjonen fra forstørrelse til lesehastighet, slik den fungerer for blindprofilen.

For å endre hvordan venstre rullehjul fungerer for Svaksynt, gjør følgende:

- Fra hovedmenyen, bruk høyre rullehjul for å flytte til Innstillinger, og trykk på **Spill/ Stopp** knapp  $\blacktriangleright$  to ganger for å åpne **Generelle Innstillinger** menyen.
- 2. Skroll til venstre rullemodus, og trykk **Spill/ Stopp > |**
- 3. Bruk riktig skrollehjul og Spill/ Stopp knapp **| | |** velg ett av følgende alternativer:
- **Leshastighet - øker eller reduserer lesehastigheten**
- **Font Magnification** increases and decreases the size of the text on the screen.
- Etter at du har valgt, går du tilbake til menyen Generelle innstillinger. Du kan fortsette å gjøre endringer i andre innstillinger, eller du kan trykke på på **Menu** knapp **for å returnere til Hovedmenyen.**

#### <span id="page-32-1"></span>**Senter DAISY knapp: Spill/ Stopp/Pause i lesning samt batteri status.**

For å endre hvordan venstre rullehjul fungerer for Svaksynte i Dokumentvisning, gjør du følgende:

- Fra hovedmenyen, bruk **Høyre skrolle hjul** for å komme til **Innstillinger**, og trykk på **Spill/ Stopp** knapp **Digi** to ganger for å åpne **Generelle Innstillinger** menyen.
- 2. Skroll til senter Daisy knapp modus, and trykk Spill/ Stopp **Definition**
- 3. Bruk høyre **skrollehjul og Spill/ Stopp** knapp **For** å velge en av følgende muligheter:
- **Status** kunngjør dagens batterinivå, firmwareversjonsnummer og status for trådløst nettverk
- **Spill/ Stopp/Pause** Spill / Stopp og pause lesing som Spill / Stoppknappen når du leser et dokument
- Etter at du har valgt, går du tilbake til menyen Generelle innstillinger.

Du kan fortsette å gjøre endringer i andre innstillinger, eller du kan trykke på Meny knapp **in juli** å gå tilbake til hovedmenyen.

#### <span id="page-33-0"></span>**Lese tabeller i dokumenter og bøker.**

Tabellmodus er en innstilling som hjelper omniReader til å gjenkjenne og lese tekst som er formatert i tabeller. Den er slått av som standard. Hvis dokumentet ditt er et regneark eller inneholder et bord eller et diagram, og det ikke leses riktig, slår du på tabellmodus og søker på dokumentet på nytt.

- Gjør følgende for å aktivere tabellmodus:
- 1For hovedmenyen, bruk høyre rullehjul for å flytte til tabellmodus og trykk på Spill / Stopp **knapp.** Et merke vises ved siden av innstillingen.

**Note:** Når du bruker blindprofilen, trykker du på **Mode** knapp **for raskt** å slå tabellmodus på eller av.

3. Skann dokumentet på nytt og kontroller om teksten er korrekt lest.

For å slå av tabellmodus gjør du følgende:

• Gå til hovedmenyen, bla til tabellmodus og trykk på **Spill/ Stopp** Merket er slettet.

#### <span id="page-33-1"></span>**Angi tid og dato.**

Tids-, dato- og klokkeslettformatet er innstilt ved hjelp av klokke-menyen. For å gjøre dette må du først velge omniReader-klokken, og åpne deretter Klokke-menyen.

For å display / Stopp klokken, gjør følgende:

• Fra hovedmenyen, bruk høyre rullehjul for å flytte til Klokke, og trykk på **Spill/ Stopp** knapp **| | |** Tiden vises på skjermen.

For å åpne klokke-menyen og angi tiden, gjør du følgende:

- 1. Trykk **Spill/ Stopp | | |** Klokke-menyen åpnes. Den inneholder innstillingene angi tid, dato og tidsformat. Angi tid er først i listen.
- 2. Trykk **Spill/ Stopp | | | | | | | for å åpne tid innstillinger.**
- Med tiden dispill / Stoppet på skjermen, gjør følgende:
- Bruk det venstre rullehjulet til å stille inn timer
- Bruk det høyre rullehjulet til å stille minutter
- Trykk **Spill/ Stopp Notably** when finished to save the time

Klokken, med nåværende tid, vises nå på skjermen.

For å angi dato, gjør følgende:

- 1. Med tiden vist på skjermen, trykk **Spill/ Stopp | | |**, skroll til Angi dato, og trykk **Spill/ Stopp** igjen. Datoen framkommer på skjermen.
- Bruk venstre **skrolle hjul** for å stille måned og år.
- Bruk høyre **skrolle hjul** for å angi dag
- **•** Trykk Spill/ Stopp **| |** når du er ferdig til å lagre datoen.

Klokken vises på skjermen.

For å endre tiden fra 12-timers (AM / PM) til 24-timers format, gjør du følgende:

- 1. Med tiden synlig på skjermen, trykk **Spill/ Stopp | | |** skroll til tidsformat og trykk **Spill/ Stopp | i**gjen. Gjeldende tid vil komme fram på skjermen.
- 2. Skroll til formatet du vil bruke, og trykk **Spill/ Stopp**

Tidsformatet er lagret, og klokken vises på skjermen ved hjelp av det valgte formatet.

Trykk **Meny** for å komme tilbake til hovedmenyen.

## <span id="page-35-0"></span>**Slå LED lys PÅ eller AV**

Som standard er LED-lampene på når du bytter til Live View. Du kan slå av lysene for å unngå blending når du ser på blanke sider eller andre reflekterende flater. Dette er nyttig når du forbereder deg til å skanne en bokfil eller vise et element som forstørres under kameraet.

![](_page_35_Picture_2.jpeg)

Mens du er i Live View, trykk på Center DAISYknappen. LED-lampene slås av.

For å slå på lysene, trykk på Center DAISY knappen igjen.

#### <span id="page-36-0"></span>**Åpne et lagret dokument eller bok.**

Enkelt side dokumenter og bøker kan lagres på omniReader eller en USBflash-stasjon. Hvis filene dine er på en USB-flash-stasjon, må du kontrollere at den er koblet til en av USB-porter på enheten.

For å åpne en lagret fil gjør du følgende:

- 1. Fra hovedmenyen, bruk høyre rullehjul for å flytte til Filer, og trykk Spill / Stopp  $\triangleright$
- 2. En liste over lagrede dokumenter og bøker vises på skjermen. Filene er oppført fra siste til siste. (Lagre Ny bok er alltid det første elementet i listen.) Når en USB-flash-stasjon er tilkoblet, viser listen bare filene som er lagret på stasjonen.
- 3. Bla til et dokument eller en bok, og trykk Spill / Stopp  $\blacktriangleright$  .

Det første elementet i fil listen er åpen. Trykk Spill / Stopp **Folk** for å åpne filen.

Når et enkelt sidedokument åpnes, vises teksten på LCD-skjermen, og omniReader leser dokumentet.

Når en bok åpnes, kunngjør omniReader antall sider i boken, behandler første side (toner høres under dette trinnet), og begynner deretter å lese tekst fra toppen av siden til bunnen. OmniReader slutter å lese når den når bunnen av siden.

4. For å lukke dokumentet, trykk på Menu knapp **(m)**, deretter **Spill/ Stopp** 

for å velge **Lukk nåværende dokument**. Hovedmenyen går tilbake til skjermen.

Du kan også trykke på kontrast knappen **Ø** å avbryte og returnere til dokumentet.

#### <span id="page-37-0"></span>**Endre navn på et dokument eller bok.**

Som standard bruker omniReader et generisk filnavn som Document\_1 eller Book\_1. Når du lagrer et annet dokument eller en bok, øker tallet med 1. Dette er filenavnekonvensjonen som du ser på Filer-listen.

Når du lagrer et dokument, har du muligheten til å legge til en stemmekode, som lar deg legge til en lydbeskrivelse av dokumentet. Med en bok må du legge til en stemmekode når du oppretter bokfilen.

Filnavnet er det du ser når du ruller gjennom fillisten. Stemmekoden er hva du hører når du ruller gjennom fillisten.

Du kan alltid omdøpe eller gjenoppta stemmekoden til et dokument eller en bok ved å gjøre følgende:

> 1. Fra hovedmenyen, bruk høyre rullehjul til å flytte til Filer, og trykk på Spill / Stopp-knappen

En liste over lagrede dokumenter og bøker vises på skjermen.

- 2. Gå til dokumentet eller boken du vil endre navn på, og trykk Spill / Stopp **II**
- 3. Skroll til Endre navn, og trykk Spill / Stopp  $\sum$
- 4. Gjør ett av følgende:
- For enkeltsidede dokumenter bruker du tegnvelgeren til å skrive inn et nytt filnavn. Se side 36 for mer om tegnvelgeren.

For en bok, følg instruksjonene for å ta opp en ny stemmekode

5. Når du er ferdig:

- Dokumentet vises i fillisten med det nye filnavnet i stedet for det generiske dokumentfil navn.
- Boken vises i fillisten med samme generiske bokfilnavn, men med et ny stemmemerke

## <span id="page-38-0"></span>**Slette en fil.**

For å slette et lagret dokument eller bok, gjør du følgende:

- 1. Fra hovedmenyen, bruk høyre rullehjul for å flytte til Filer, og trykk Spill / Stopp |
- 2. Skroll til dokumentet eller boken du vil slette, og trykk Spill / Stopp  $\blacktriangleright$  | ...
- 3. Skroll til Slette og trykk **Spill/ Stopp | |**

Gjør en av følgende:

- Trykk Spill/ Stopp **Foll** for å bekrefte at du vil slette filen. Filen slettes, og du går tilbake til listen over dokumenter.
- Trykk på **kontrast** knapp **det lå avslutte. Filen slettes ikke, og du går** tilbake til listen over dokumenter.

## <span id="page-38-1"></span>**Konvertere en bok fil til Text eller MP3 Files**

Skannede bøker lagres i utgangspunktet som JPG-bilder. Du kan konvertere bøker som er lagret på enheten til TXT (tekst) formaterte filer. Tekstfiler er mindre enn bildefiler, og kan lagre diskplass på enheten. Husk at noen bilder i den opprinnelige bokfilen blir slettet når den konverteres til en tekstfil.

Bøker lagret på en USB-minnepinne kan konverteres til både TXT og MP3 formaterte filer. Når filer lagres på en USB-flash-stasjon, kan du fjerne stasjonen, koble den til en datamaskin og kopiere filene til datamaskinen. Dette lar deg redigere tekstfiler eller lytte til MP3-filene.

For å konvertere filer til tekst eller MP3-formater, gjør følgende:

**NB:** Hvis bøkene dine er på en USB-flash-stasjon, må du koble den til enheten før du prøver å konvertere bøker til tekst eller MP3-format. Hvis du vil få tilgang til bøker som er på enheten, fjerner du USB-flashstasjonen (se side [34\)](#page-39-0).

1. Fra hovedmenyen, bruk høyre rullehjul til å flytte til Filer, og trykk på Spill / Stopp-knappen

- 2. Skroll til boken du vil konvertere, og trykk Spill / Stopp | | |
- 3. Skroll til Konverter, og trykk Spill / Stopp | | |

Gjør ett av følgende:

- Hvis boken er på enheten, trykk Spill / Stopp $\sum$  for å velge Konverter
- Hvis boken er på en USB-flash-stasjon, bruk høyre rullehjul og Spill / Stopp-knappen **Folke for å velge konverter til Tekst** eller til MP3

OmniReader kunngjør at dokumentet blir konvertert.

Når konverteringen er ferdig, gjør du ett av følgende:

- Trykk Spill/ Stopp **Fig.** for å slette den opprinnelige bokfilen og bare beholde den konverterte filen
- Trykk på **kontrast** knapp **for** å beholde både den opprinnelige og den konverterte filen

Den konverterte filen lagres, og hovedmenyen vises på skjermen. Hvis du bruker en USB-flash-stasjon, kan du nå fjerne den fra omniReader (som beskrevet nedenfor i neste prosedyre), koble den til datamaskinen og overføre den konverterte filen.

## <span id="page-39-0"></span>**Fjerne en USB Flash driver fra omniReader**

For å fjerne en USB-minnepinne på en trygg måte fra omniReader, gjør du følgende:

- 1. Trykk og slipp den grønne PÅ/AV (U) for å komme i hvilemodus.
- Fjern USB-flash-stasjonen fra omniReader.

![](_page_40_Picture_1.jpeg)

#### **Viktig:**

Hvis du ikke fjerner flash-stasjonen som beskrevet ovenfor, kan du motta en melding når du kobler den til datamaskinen din, og angir at flashdisken skal skannes for feil. Kjør skanningen som pålagt å fortsette å bruke flash-stasjonen.

## **Navigere i menyer, dokumenter og bøker**

#### <span id="page-41-1"></span><span id="page-41-0"></span>**Menyer og innstillinger**

OmniReader bruker et menytre for å få tilgang til menyene og innstillingene. Når enheten starter og er klar til bruk, vises hovedmenyen på skjermen sammen med omniReader som kunngjør "Hovedmeny." Fra denne menyen kan du starte programmer, åpne Fil-menyen for å lagre, åpne og slette dokumenter og bøker, og åpne Innstillinger-menyen for å endre produktinnstillinger, vise systeminformasjon og endre systeminnstillinger.

#### <span id="page-41-2"></span>**Meny navigering**

- I Generelle bruker du høyre rullehjul til å flytte opp og ned menytreet. Den er plassert øverst til høyre på enheten. Menyelementer er uthevet når markøren passerer over dem. Navnet på varen er også annonsert av omniReader.
- For å velge et uthevet element, trykk på **Spill/ Stopp** knapp **Den**. Den befinner seg på forsiden av høyre side av kontrollpanelet nær høyre skrollehjul.
- For å gå tilbake til forrige menyelement, trykk på **Contrast** knapp Den er plassert på forsiden av venstre side av kontrollpanelet nær venstre skrollehjul.
- Hvis du leser eller ser på et dokument eller bruker Live View for å forstørre og se objekter på skjermen, kan du raskt gå tilbake til forrige meny ved å trykke på **Meny** knapp

#### <span id="page-41-3"></span>**Dokument og bok navigering med DAISY knappene**

![](_page_41_Picture_9.jpeg)

Det er fem knapper ordnet i en sirkel øverst til venstre på kontrollpanelet. Dette er DAISYknappene, og deres gruppering er kjent som DAISY-kompasset. De lar deg bevege deg gjennom dokumenter og bøker for ord, avsnitt, linje eller side.

#### **Forrige og Neste navigeringer.**

- Trykk på Venstre (1) eller Høyre (3) DAISY-knappene for å flytte til forrige eller neste ord
- I et enkelt sidedokument, Trykk på Opp (2) eller Ned (4) DAISYknappene for å flytte til forrige eller neste avsnitt
- I en bok, trykk på Opp (1) eller Ned (4) DAISY-knappene for å gå til forrige eller neste side. Du kan også bruke riktig rullehjul for å flytte til forrige eller neste linje.
- Trykk og hold senterknappen DAISY (5) mens du gjentatte ganger trykker på venstre (1) DAISY-knappen for å flytte til forrige tegn
- Trykk og hold senterknappen DAISY (5) mens du gjentatte ganger trykker på høyre (3) DAISY-knappen for å flytte til neste tegn.

## **Velge en brukerprofil**

OmniReader gir tekst til tale for brukere som er Svaksynt eller blind. For å gjøre dette, har den to brukerprofiler som konfigurerer enheten for begge typer brukere.

Svaksynt-profilen legger vekt på LCD-skjermen for at du kan se og lese bilder og dokumenter. For eksempel, kontrast-knappen **endre** fargemodi, det venstre skrollehjulet zoomer inn og ut og modus knapp bytter mellom Live visning (kamera) og dokumentvisning. Svaksynt er standardprofilen.

Blindhetsprofilen legger større vekt på enhetens knapper og ringer for å lese dokumenter. For eksempel, kontrast knapp  $\Box$  endrer lesestemmene, venstre rullehjul endrer lesehastighet og modus **knappen** bytter tabellmodus på eller av.

For å endre brukerprofilen gjør du følgende:

- Fra hovedmenyen, bruk høyre rullehjul for å flytte til Innstillinger, og trykk deretter på Spill / Stopp knapp **. Innstillinger** menyen åpnes.
- 4. Skroll til Systeminnstillinger og trykk Spill / Stopp **. Det første elementet** i listen er brukerprofil.
- 5. Trykk Spill / Stopp | | |, bla til Blind-profilen eller Svaksynt-profilen, og trykk deretter Spill / Stopp igjen for å velge den.
- 6. Trykk på **Meny** knappen for å lagre ditt valg og gå tilbake til hovedmenyen.

## **Entre tekst ved bruk av bokstav velger**

<span id="page-44-0"></span>The character selector lets you enter file names, usernames, passwords, email addresses, and other items that require text input.

Riktig rullehjul og DAISY kompassknapper brukes til å velge og skrive inn tegn. Tegn er tilgjengelig i seks forskjellige lister:

- små bokstaver (a b c)
- Alle alle bokstaver, e-snarveier, symboler, tall og store bokstaver på en liste
- E-post snarveier (for eksempel .com, .org, .edu, @ gmail.com, @ yahoo.com)
- Symboler  $(\# 8\%)$
- Tall (1 2 3)
- Store bokstaver (A B C)

For å flytte fra en tegnliste til den neste (for eksempel symbollisten til talllisten), Trykk på Opp DAISY-knappen.

For å flytte opp og ned i en tegnliste, bruk høyre rullehjul.

For å velge et tegn, trykk på **Spill/ Stopp** knapp **| | |** 

Hvis du vil sette inn et mellomrom mellom tegn, ruller du til toppen av bokstaverne Lagre, Alle eller Stor bokstav og velger mellomrom. Dette er det samme som å trykke på mellomrom på et tastatur.

For å gå tilbake over tegn, trykk på Venstre DAISY-knapp. Dette er det samme som å trykke på BACKSPACE-tasten på et tastatur.

Når du er ferdig med å skrive inn tegn, trykk på Høyre DAISY-knapp for å fullføre oppføringen. Dette er det samme som å trykke på ENTER-tasten på et tastatur.

<span id="page-45-0"></span>Når du vender omniReader, er strøm, USB, hodesett og strømkontakter plassert på venstre side, mot bunnen av enheten. Disse elementene er justert vertikalt som beskrevet nedenfor.

![](_page_45_Picture_2.jpeg)

![](_page_45_Picture_84.jpeg)

<span id="page-46-0"></span>**NB:** Denne enheten har ingen komponenter som kan brukes av brukeren. Ethvert uautorisert forsøk på å betjene eller erstatte interne komponenter vil ugyldiggjøre produktgarantien.

For å kontakte teknisk support via Internett, besøk www.FreedomScientific.com, velg Support> Technical Support> Technical Support Request Form, og fyll ut skjemaet for å sende inn spørsmål.

For å kontakte via e-post, send spørsmål til support@vispero.com.

For å kontakte via telefon kan amerikanske kunder ringe (727) 803-8600, mandag til fredag, fra kl. 08.30 til 07.00 (østtid).

Når du ringer, vennligst hold spørsmålene dine klare og vær forberedt på å gi følgende informasjon:

- Produktnavn
- Produktets serienummer
- Hva du gjorde da problemet oppstod
- Hvordan du forsøkte å løse problemet

Gå til www.freedomscientific.com/Forms/ProductRegistration for å registrere produktet.

## **Cantec AS**

Postadresse: Postboks 626, 1411 Kolbotn

Besøksadresse: Sofiemyrveien 4, 1412 Sofiemyr

Tlf: 66 99 60 00

bestilling@cantec.no

www.cantec.no